## <My Library 画面での図書の推薦について>

中央図書館では教員の皆様に学生用図書の推薦をお願いしております。 2019 年秋から図書館の Web サービスをまとめた「My Library」画面からもご推薦いただけるよう になりました。ぜひ、学生のために有益となる本の推薦をお願いいたします。

(1) 附属図書館 Web サービス「My Library」 にログインします。

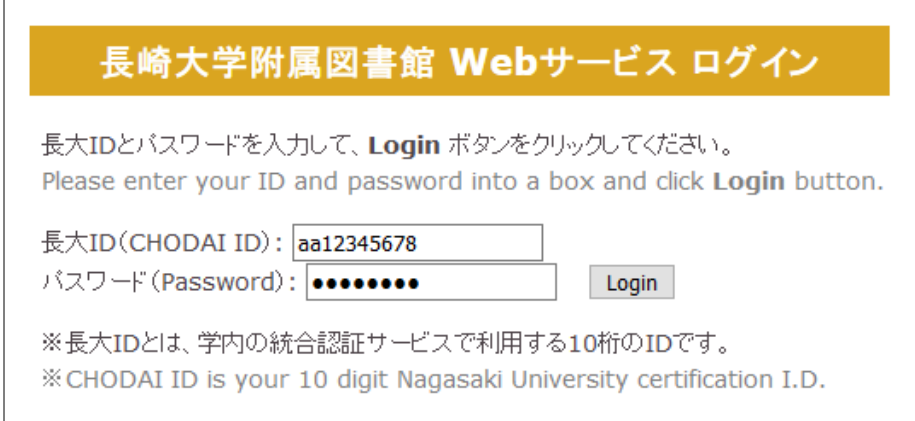

ログインは OPAC や附属図書館トップページからも可能です。ログインの際にセキュリティに関するエ ラーが表示される場合は、証明書エラーの対応をご参照ください。

※証明書エラーの対応 http://www.lb.nagasaki-u.ac.jp/use/webserv/error/

(2)画面左側のメニューの「学生用図書を推薦する」をクリックします。

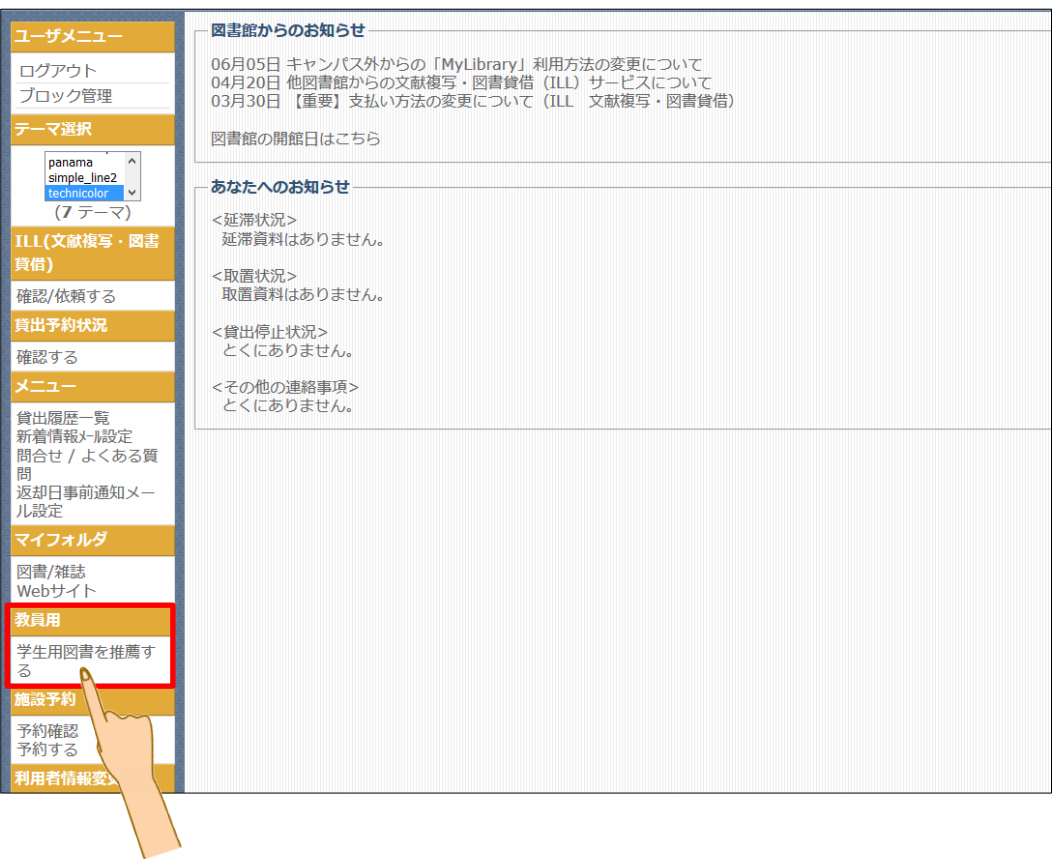

(3)新規推薦 のボタンをクリックします。

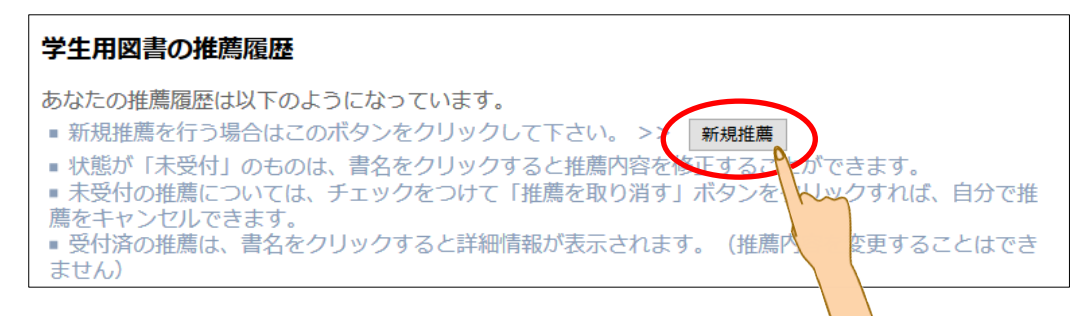

(4)フォームに必要事項を入力します。赤文字は必須項目になります。 入力が完了したら、ページ下部の「入力内容確認」をクリックします。

 推薦区分はデフォルトでは「一般図書」となっています。 「高額図書」を推薦される場合は、高額図書をご選択ください。

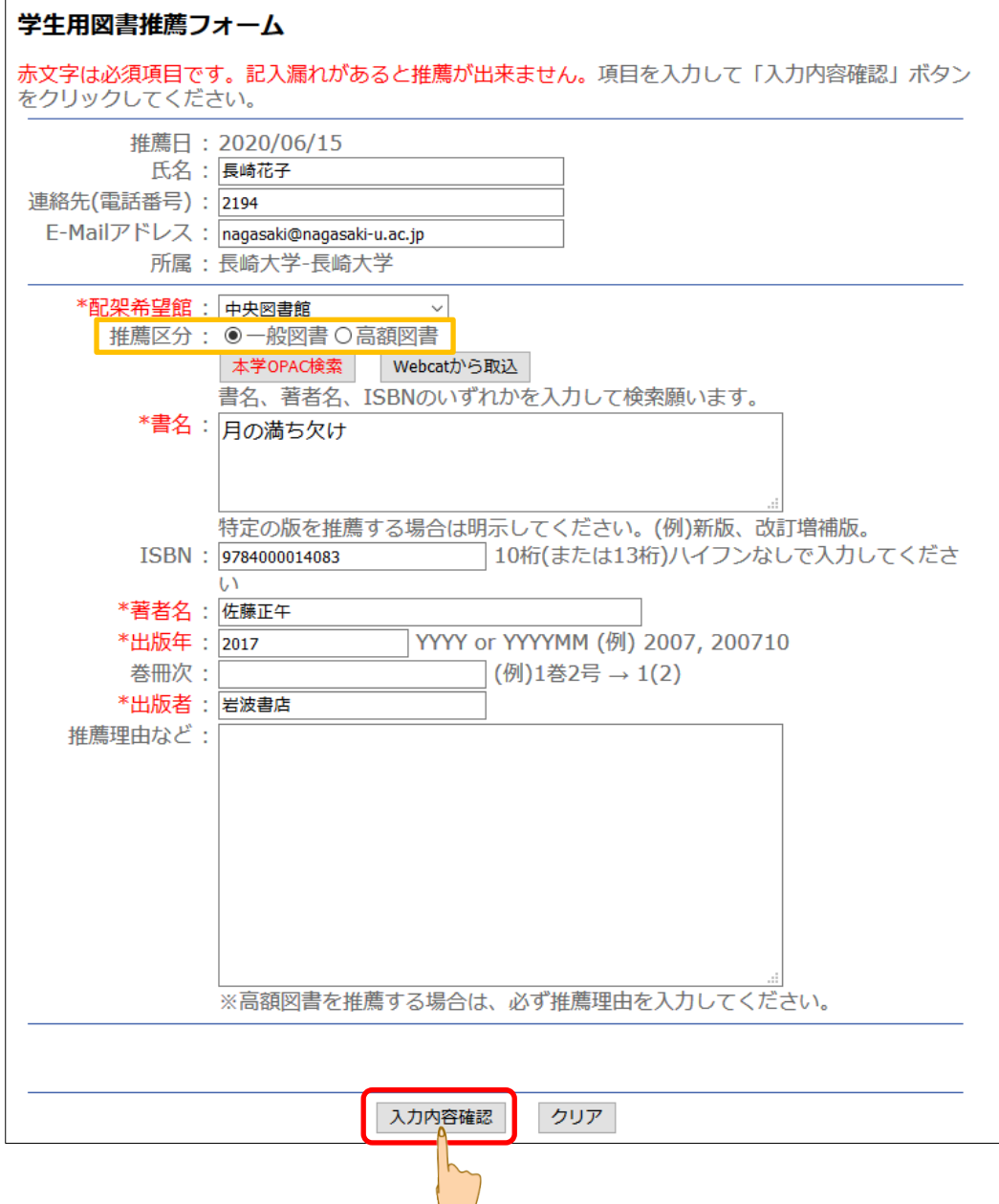

(5)確認画面が表示されますので、入力誤りがないか確認し、「推薦をおこなう」をクリックします。 (修正する場合は、「入力画面に戻る」をクリックして修正を行ってください)

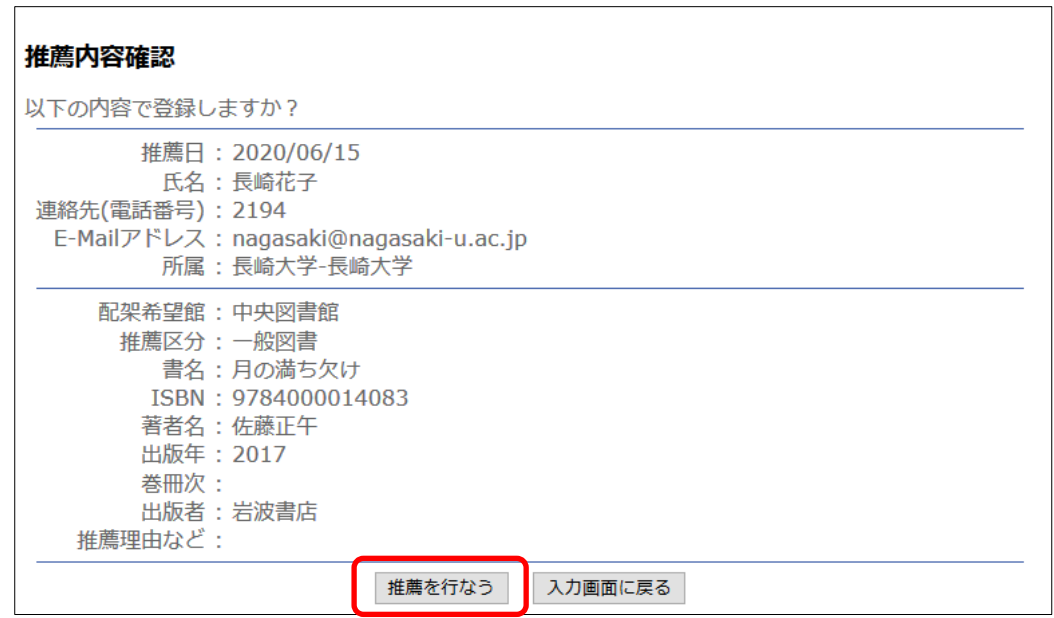

(5)この画面が表示されましたら、推薦完了です。 一覧に戻る場合は「一覧に戻る」を、続けて推薦する場合は「推薦する」をクリックします。

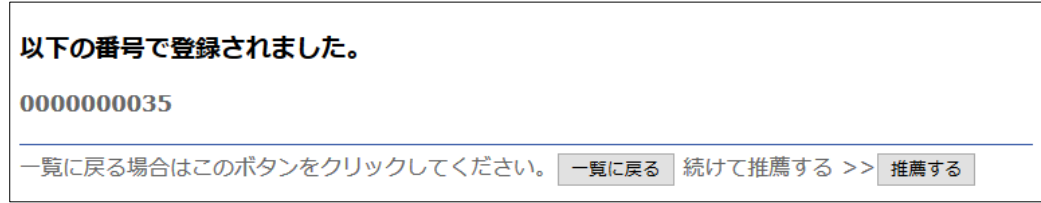

- (5)一覧に戻ると、推薦履歴を見ることが出来ます。
	- 状態が未受付のご推薦については、内容の修正および取消も可能です。 推薦内容を修正する場合は、該当の書名をクリックすると入力画面に戻ります。

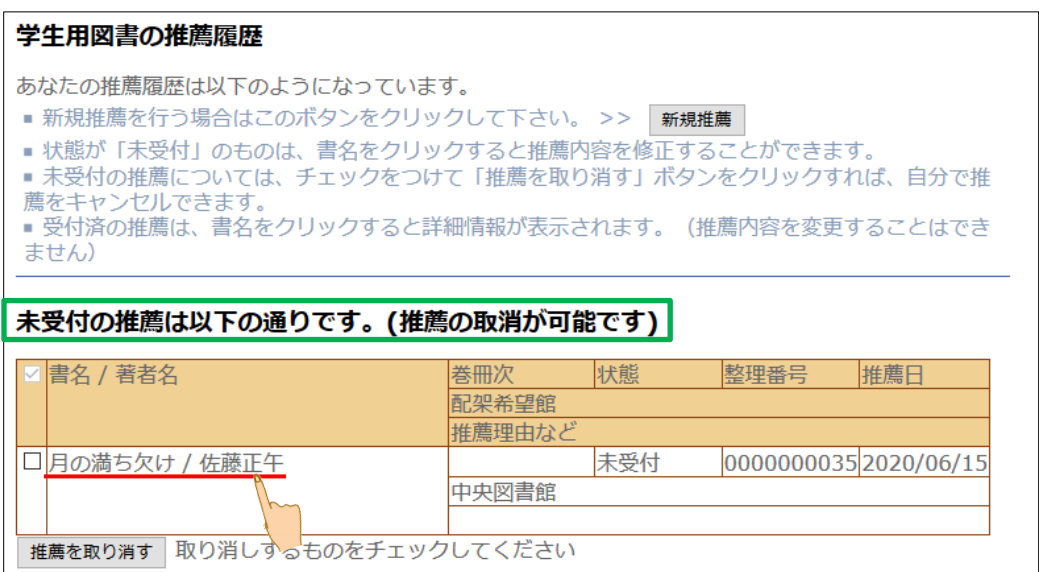

推薦を取り消す場合は、該当の口にチェックを入れて、「推薦を取り消す」ボタンをクリックします。

(6)図書館がデータを受信すると、ご入力データは未受付から受付済に移動します。 受付済のデータは、画面上での修正および取り消しは出来ませんので、修正および取り消しをご希 望の場合は、図書館までご連絡ください。

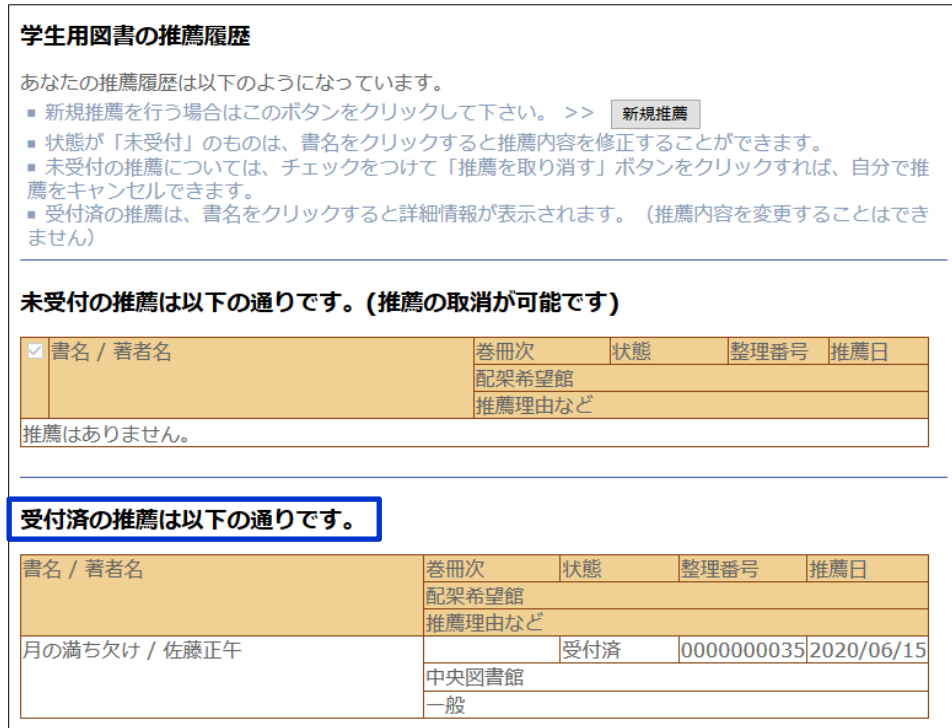

## 【注意事項】

一般図書は、1 ヵ月ごとに収書専門委員会で審議し、購入を決定します。

高額図書は、全ての推薦をいただいた後に予算および推薦状況を勘案のうえ、収書専門委員会で審 議いたしますので、何卒ご了承ください。

## <配架希望館について>

配架希望館で「中央図書館」を選択された場合は、中央図書館への配架 となります。

ご所属のキャンパスに関係なく、配架希望館は自由に選択可能ですの で、坂本地区・片淵地区の教員の皆様からのご推薦も、ぜひお待ちしてお ります。

なお、配架希望館で分館を選択された場合は、各分館への配架となりま す。分館配架分についてのご質問については、各分館にご連絡ください。

その他ご不明な点は、附属図書館 図書情報担当までお問い合わせください。

長崎大学附属図書館 図書情報担当(内線:文教 2194) E-mail:tosho@ml.nagasaki-u.ac.jp